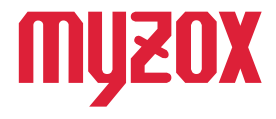

# RTK Dual-band GNSS Receiver ォ ヵ **GEO WALKER**

# 2周波RTK-GNSS受信機

# *FIELD-TERRACE 接続ガイド Ver2.12以降用*

#### *はじめに*

*この度はGW01をお買い上げいただき誠にありがとうござい ます。本書は福井コンピュータ株式会社製の現場計測アプリ FIELD-TERRACEとの接続方法を解説いたします。 本書の指示に従って設定を行ってください。*

v1.1.1

# **GEO WALKER**

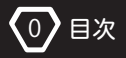

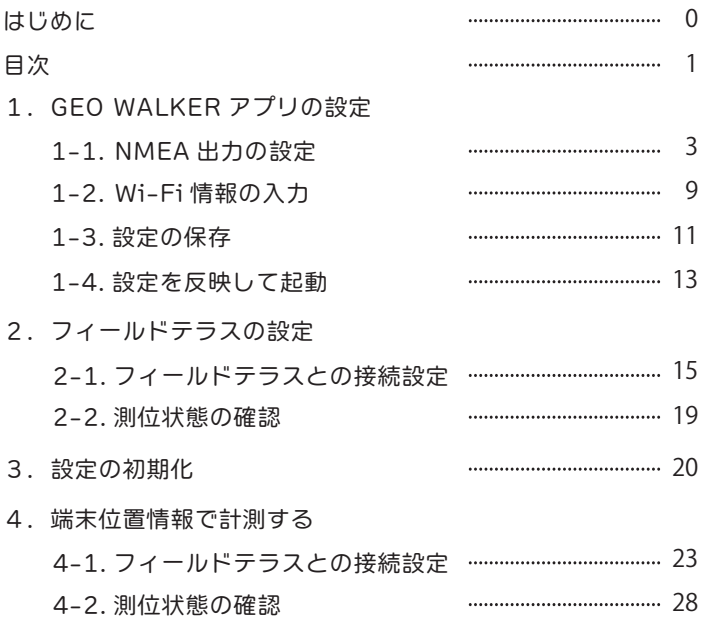

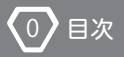

注意

■プランによる違いについて

フィールドテラスにはスタンダード版とプロフェッショナル版が存在します。 GEO WALKER ではどちらのバージョンでも使用できます。

■ネットワークに関しまして

フィールドテラスとの接続は Wi-Fi を使用しての接続を推奨しています。 Wi-Fi 環境をご用意できない場合は 23 ページの 「4. 端末位置情報を使 用して計測する」 の手順を行っていただくことで簡易的な接続が可能 ですが機能に制限がかかります。

■端末位置情報

端末位置情報で使用する場合、 DOP/ 測位情報が画面上に表示されま せん。 本体の LED ランプで状態を確認してください。

■NMEA

NMEA 出力でのデフォルト設定では画面表示される情報に限りがあります。

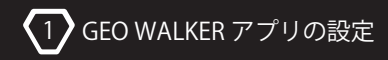

#### *1-1. NMEA 出力の設定*

*GEO WALKER にはサードパーティ製のアプリケーションやソフトウェア等で 位置情報が利用できるよう、NMEA 出力機能を搭載しています。*

※以下の設定は初期設定が済んでいる前提での説明です。 設定が済んでいない 場合はクイックスタートガイドに従って設定を行ってください。

※下記の方法では Wi-Fi 環境が必須となります。 Wi-Fi を使用できない環境下では Bluetooth 接続での NMEA 出力はご利用になれません。

①Select Device から GW01 を指定し、トップ画面の → マークをタップします。

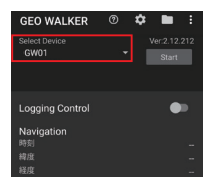

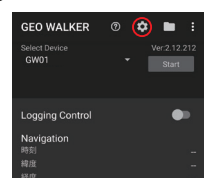

②Receiver 項目の [メッセージ出力] をタップします。 レシーバで実行の [TCP クライアント] を ON にして、 [Message type] をタップします。

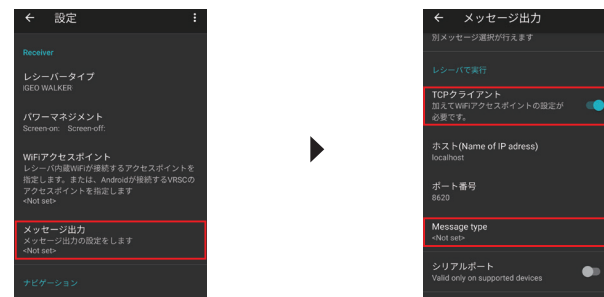

-3-

③[GGA] [GSA] [GSV] にチェックを入れ、 [OK] をタップします。 左上の マークをタップして一つ前の画面へ戻ります。

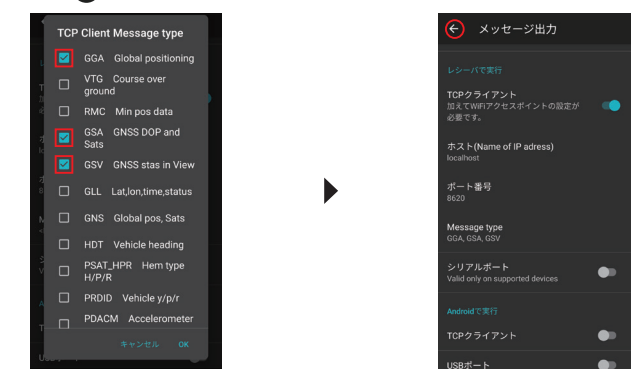

④ナビゲーション項目中の [計測 ・ 更新レート] をタップします。

フィールドテラスで使用する場合は [1Hz] を選択します。

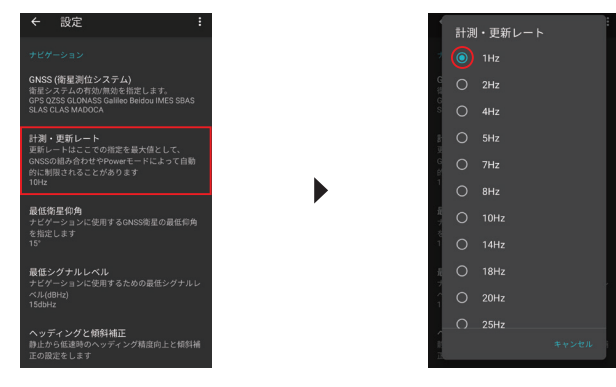

-4-

#### ⑤画面を下にスクロールし、 [RTK] をタップします。

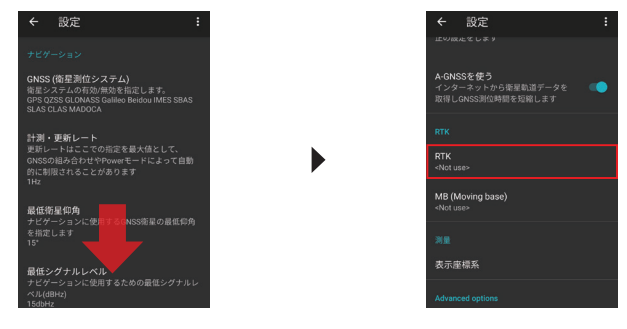

⑥[移動局] を ON にし、 [移動局用キャスターホスト] をタップします。

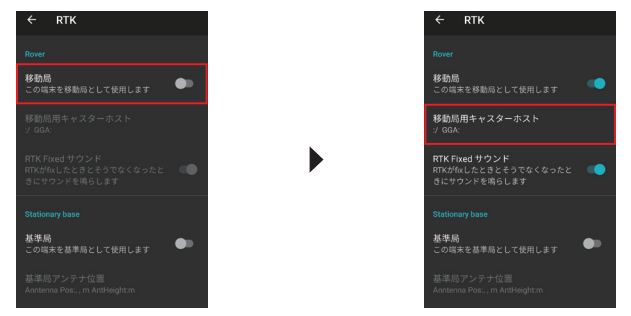

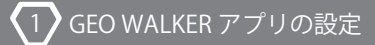

## **GEO WALKER**

⑦[Ntrip Caster タイプ] をタップし、 契約中のデータサービス会社を選択します。

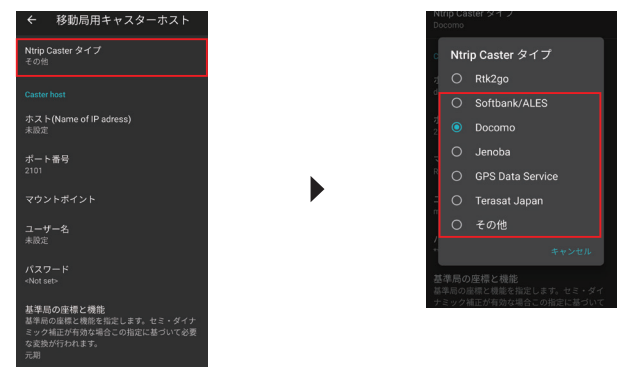

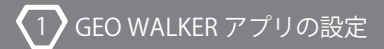

# **GEO WALKER**

#### ⑧Caster host 内の各項目に情報を入力します。

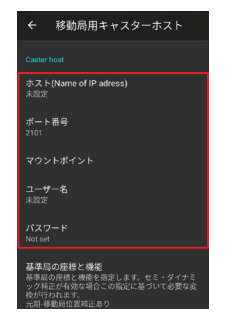

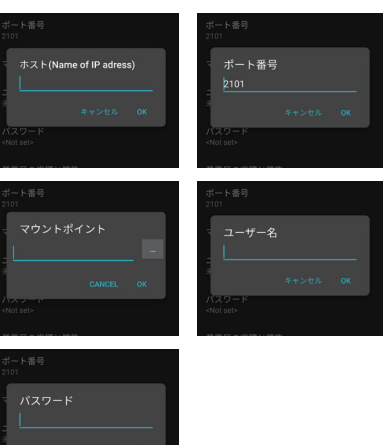

## *情報入力について*

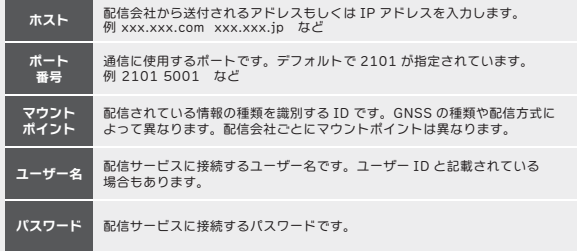

-7-

## **⑨左上の ◆ マークをタップし、Ntrip platform 内の [レシーバーの Ntrip を使う]**

を ON にします。

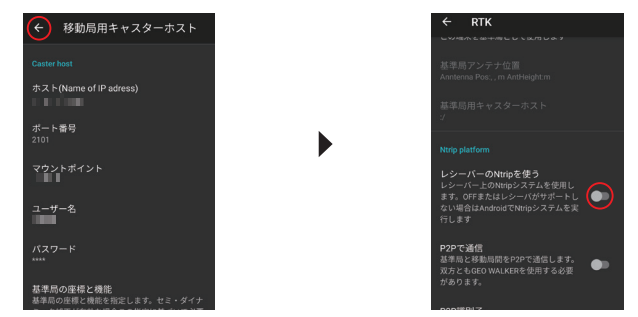

## ⑩左上の マークをタップし前の画面に戻ります。

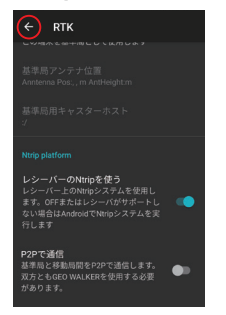

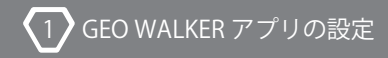

## *1-2. Wi-Fi 情報の入力*

①Receiver 中の [Wi-Fi アクセスポイント] をタップします。

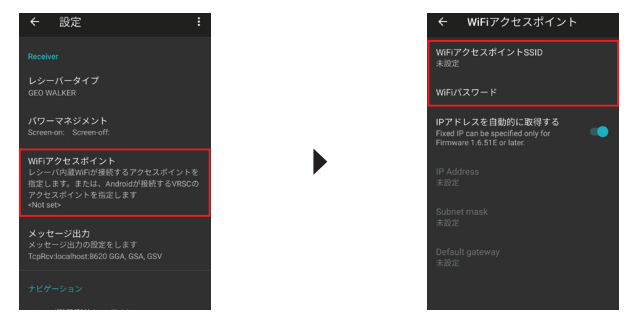

Wi-Fi ルーターをご使用の方はこちら

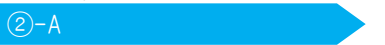

②-A 端末を Wi-Fi ルーター等でネットワークに接続している場合

Wi-Fi ルーターの SSID とパスワードを入力してください。

大抵は機械の裏面などにパスワードとともに記載されております。

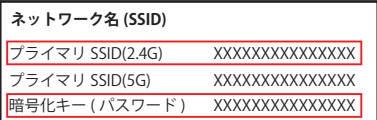

※GEO WALKER は 2.4GHz のみの対応となります。 ご注意ください。 ※表記の仕方は機種毎に異なります。 ご不明な場合はルーターのメーカーに

お問い合わせください。

※iPhone をテザリングの親機に使用することも可能ですが、 テザリングの自動

オフ機能があるため接続が安定しない場合があります。 また、 設定の

インターネット共有で [互換性を優先] をオンにしてください。

-9-

端末白休に通信契約がある場合はこちら

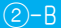

 端末メーカー、 通信会社にお問い合わせください。 通信会社によっては別途ご契約が必要な場合があります。 詳しくは 行う必要があります。 テザリングの設定は端末毎に異なります。 また ②-B 端末に SIM カードを差し込み通信をしている場合、 端末でテザリングを

テザリングの設定は Android 端末本体の設定で行います。

以下は Android の設定画面の一例です。

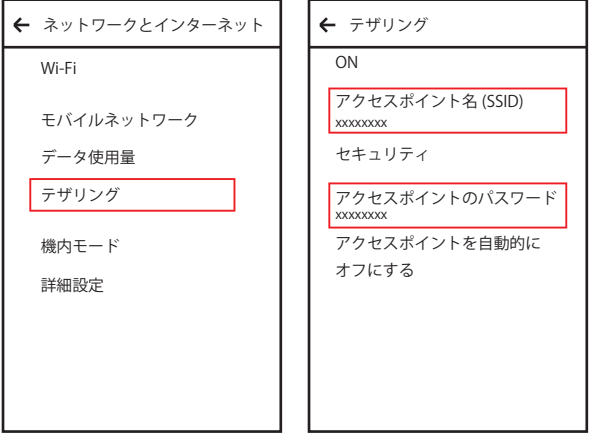

※GEO WALKER アプリ上では Wi-Fi の SSID で 2 バイト文字を使用すること ができません。 そのためアクセスポイント名 (SSID) は半角英数でご入力

ください。

※アクセスポイント名の変更方法は端末の機種毎に異なります。

ご不明な場合は端末メーカーへお問い合わせください。

-10-

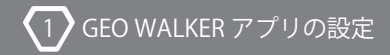

### *1-3. 設定の保存*

#### ①左上の ● マークをタップします。 右上にある ● マークから設定の保存を 行うことができます。

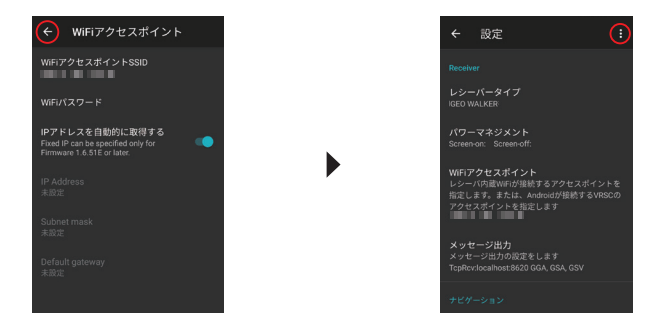

②[名前をつけて設定を保存 ...] をタップし、 適当なファイル名を入力する ことで、 保存する事ができます。

#### ※半角英数字のみ対応

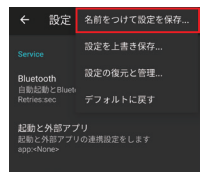

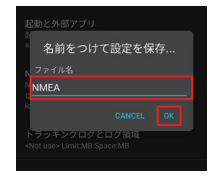

③設定を読み込む場合は、 同じく マークをタップ、 [設定の復元と管理] をタップし、 復元したい設定を選択することで読み込みができます。

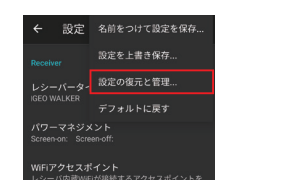

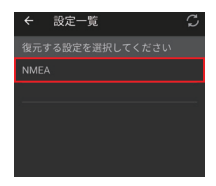

④左上の ● マークをタップしトップ画面へ戻ります。

[Start] ボタンをタップし測位を開始します。

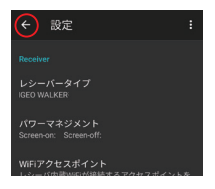

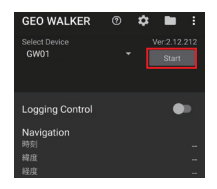

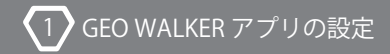

#### *1-4. 設定を反映して起動*

①初期化が終わり、測位が開始されたら右上の ● マークをタップし、[レシーバ] を選択します。

※本体とアプリが接続していないとレシーバ内の設定は変更できません。

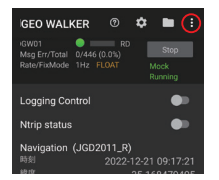

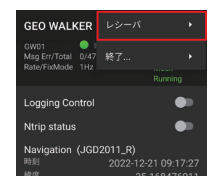

②[起動設定] をタップします。 GNSS settings、 DMP settings ともに [現在の 設定で起動] を選択し [OK] をタップします。

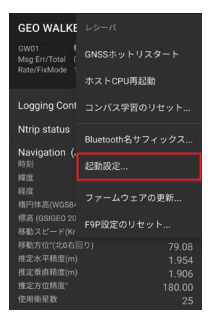

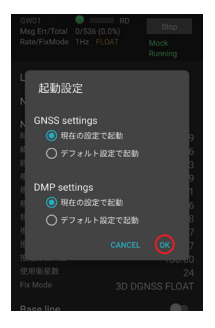

③成功すると画像のようなポップアップが表示され、 本体が再起動します。

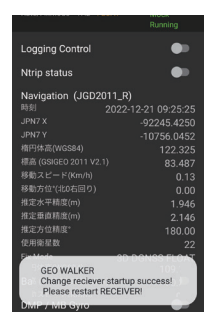

④GEO WALKER アプリでの設定は以上です。 一旦 GEO WALKER 本体を再起動 してください。 GEO WALKER アプリ上で問題なく Fix すれば設定は成功です。 以降 GEO WALKER アプリを介さずに他の NMEA を使用するアプリケーション や端末で使用できます。

※ポップアップが表示されず本体が再起動しない場合は、 アプリと本体の電源を 入れ直して 「1-3. 設定の保存」 の手順④、 [Start] をタップからやり直して ください。

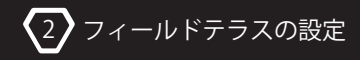

### *2-1. フィールドテラスとの接続設定*

①ホーム画面左上の ● マークをタップし、[現場座標系 設定] をタップします。

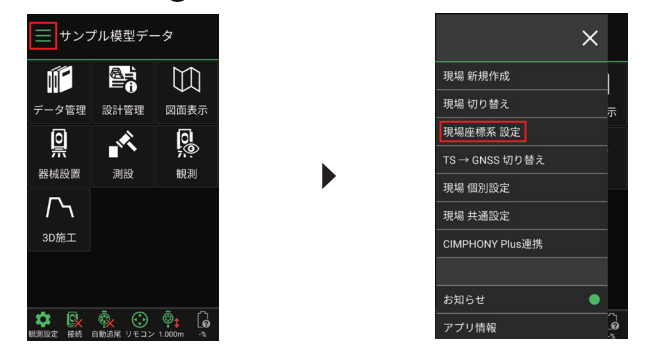

②現場の平面直角座標における系を選択し、●マークをタップしてホーム画面に

戻ります。

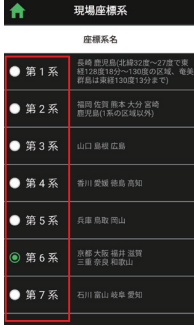

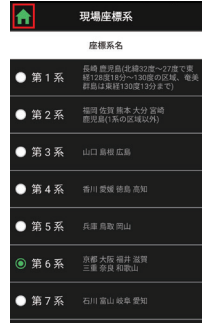

◯2 フィールドテラスの設定

③ホーム画面の マークをタップし、 [TS→GNSS 切り替え] をタップして GNSS モードに切り替えます。

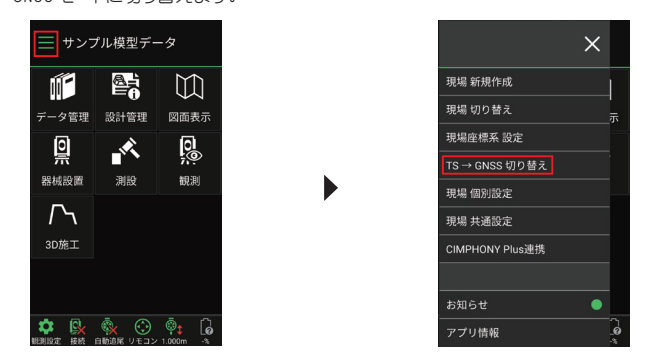

④GEO WALKER 本体の電源を入れ、 ホーム画面左下の [機器設定] をタップします。

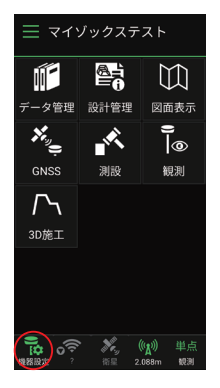

⑤機器設定をタップすると以下のような画面が表示されます。

[観測方法] をタップし、 [汎用 NMEA] を選択してください。

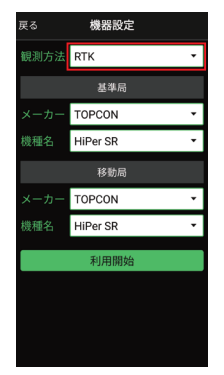

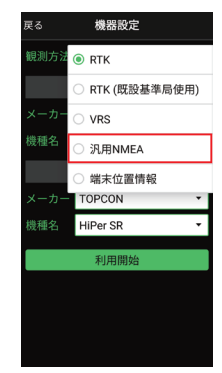

⑥アンテナオフセットに [80mm] を入力し利用開始をタップします。

使用機器を選択する画面が表示されますので、 [GW01] をタップします。

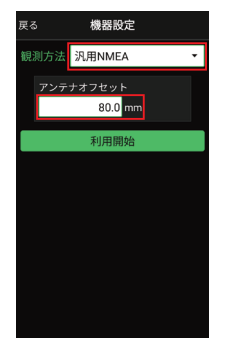

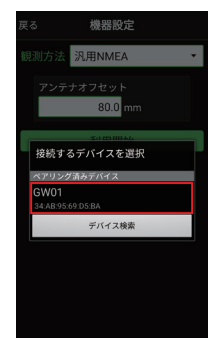

-17-

⑦接続が成功すると画面下に [接続成功 : GW01] と表示されます。

その後、 マークをタップしてください。

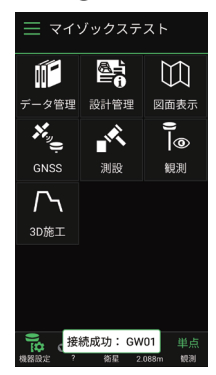

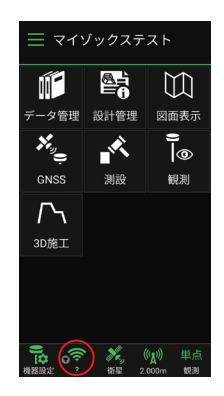

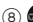

88 3 マークをタップすると以下のような画面が表示されます。

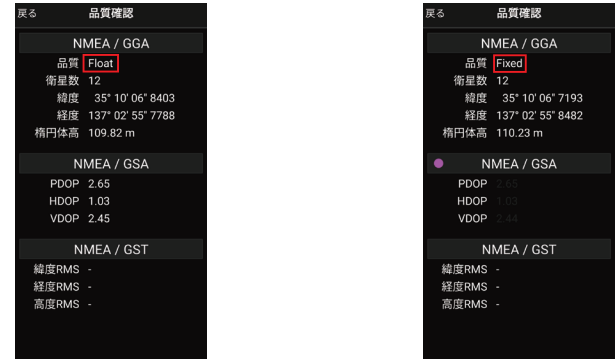

2 フィールドテラスの設定

⑨品質が Fixed になれば使用可能です。

Float の場合は Fixed になるまでしばらくお待ち下さい。

 P.P と表示される場合は、 GEO WALKER 本体が Wi-Fi もしくは Ntrip キャスターへ うまく通信できていない状態です。 その場合は何度か本体を再起動してくだ さい。 また、 何度再起動してもうまく測位できない場合は、 Wi-Fi のアクセス ポイントやパスワード、 GNSS 配信サービスの情報入力が間違っている可能性が ありますので、 入力ミスがないかご確認ください。

#### *2-2. 測位状態の確認*

GEO WALKER の状態は本体上から 3 つ目の LED ランプ [Ntrip/MB] で確認できます。 測位状態によって、 ランプは以下の表のように点灯 / 点滅します。

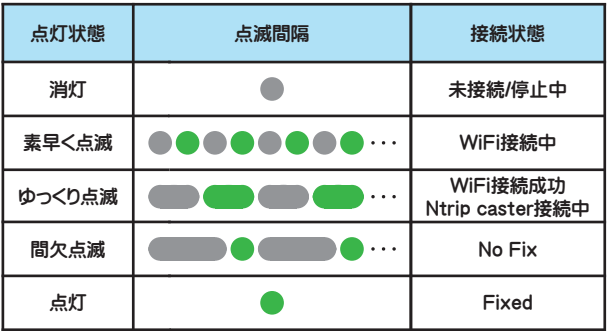

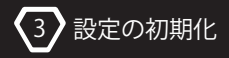

#### *3. 設定の初期化*

*NMEA 出力の設定は本体に設定内容を書き込みます。 そのため GEO WALKER アプリで設定を書き換えても、監視モードとして起動し 設定内容は反映されません。設定を書き換えたい場合やもとに戻したい場合には、 起動設定を変更する必要があります。*

①GEO WALKER の設定を復元したい場合は、トップ画面の ● マークをタップし 右上の マークをタップしてください。

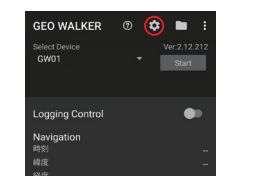

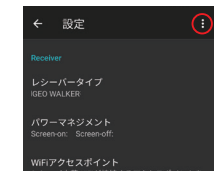

②[デフォルトに戻す] をタップする事で、 設定の初期化が可能です。

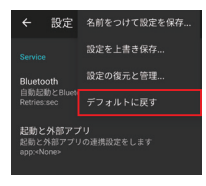

③GEO WALKER アプリで本体に接続し、トップ画面右上の ● マークをタップ、 続けて [レシーバ]、[起動設定] をタップしてください。

※本体とアプリを接続していないとレシーバ内の設定は変更できません。

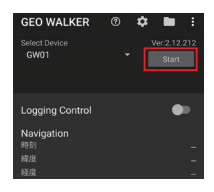

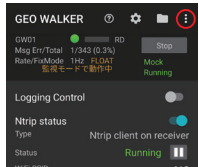

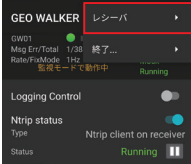

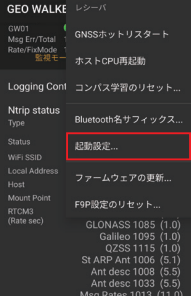

④GNSS settings、 DMP settings ともに [デフォルト設定で起動] を選択して [OK] をタップをします。 右画像のようなポップアップが出たあと、 本体が再起動 されれば出荷時のレシーバ設定に戻ります。

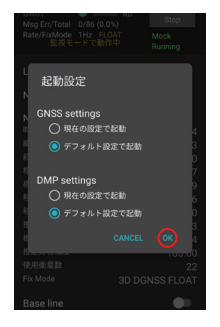

3)設定の初期化

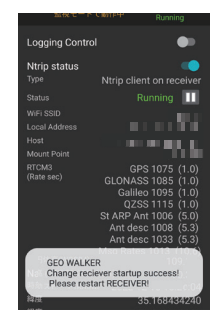

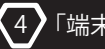

#### *4-1. フィールドテラスとの接続設定*

*観測方法を「端末位置情報」に設定して計測することもできます。 この方法で計測を行う場合は本書 1. ~ 2. の設定を省略することができますが FIELD-TERRACE 内で接続状態を確認することができなくなります。 (GEO WALKER 本体のランプを確認することで接続状態の確認が可能です。)*

- ※GEO WALKER を NMEA 出力設定から通常の設定に戻して計測を行います。
	- 本書 1. ~ 2. の設定を行っている場合は 3. 設定の初期化を行ってください。
- ※以下の設定は初期設定が済んでいる前提での説明です。 設定が済んでいない 場合はクイックスタートガイドに従って設定を行ってください。
- ① 2 マークをタップ、下にスクロールして [計測・更新レート] をタップします。

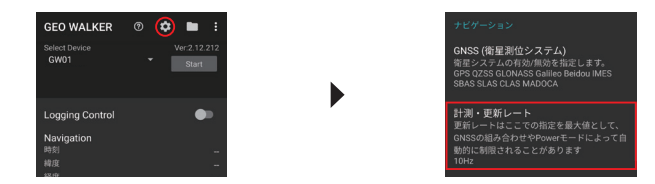

②[1Hz] を選択後、 左上の マークをタップし、 トップ画面へ戻ります。

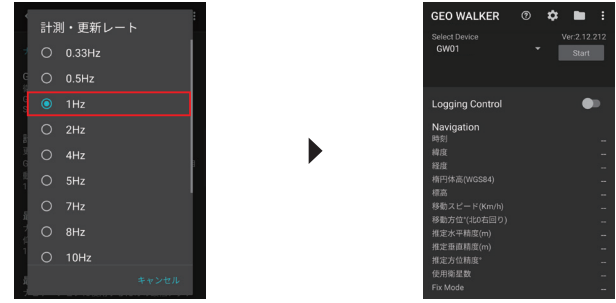

-23-

③Start ボタンを押して計測を開始します。 FIX になるまで待ちます。

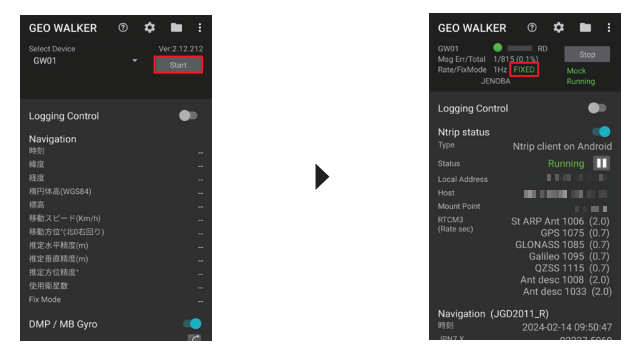

④GEO WALKER アプリケーションを起動させたまま端末のホーム画面に戻ります。 その後、 FIELD-TERRACE アプリを起動します。

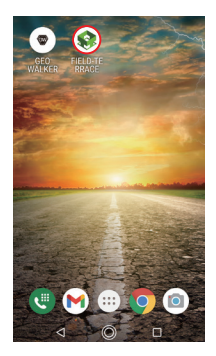

⑤ホーム画面左上の マークをタップし、 [現場座標系 設定] をタップします。

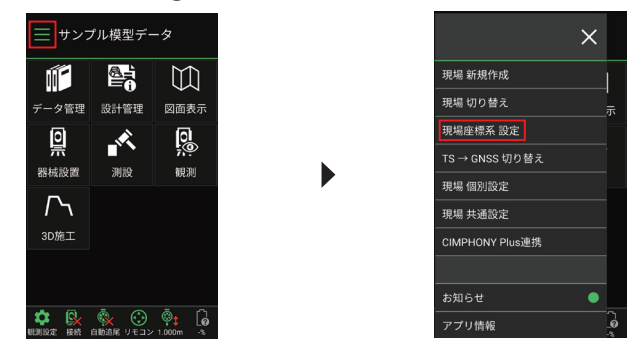

⑥現場の平面直角座標における系を選択し、 マークをタップしてホーム画面に 戻ります。

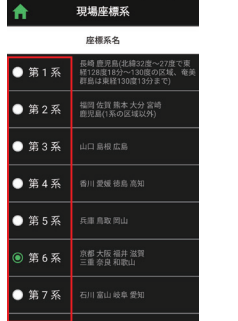

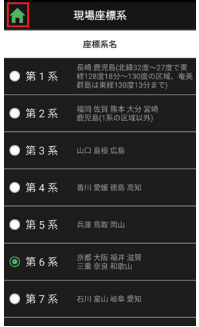

늧

⑦ホーム画面の マークをタップし、 [TS→GNSS 切り替え] をタップして GNSS モードに切り替えます。

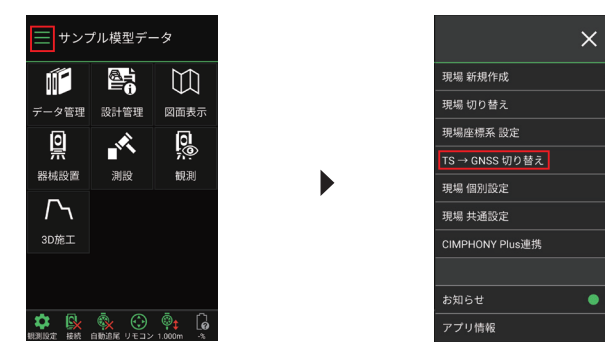

⑧GEO WALKER 本体の電源を入れ、 ホーム画面左下の [機器設定] をタップします。

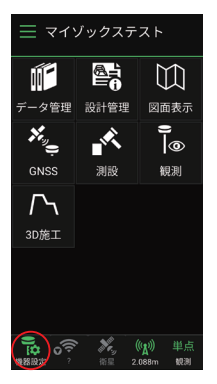

⑨[観測方法] をタップし、 [端末位置情報] を選択してください。 その後、 [利用開始] をタップして計測を開始します。

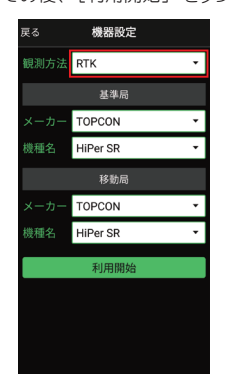

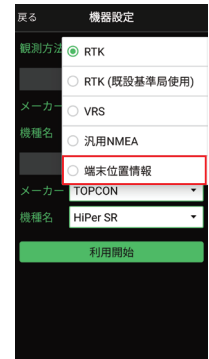

⑩接続に成功すると画面下に [接続成功 : 位置情報センサー] と表示されます。 その後、 (w) マークをタップしてください。

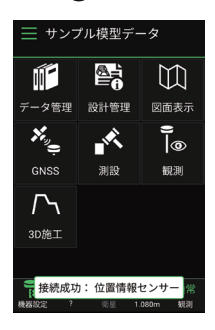

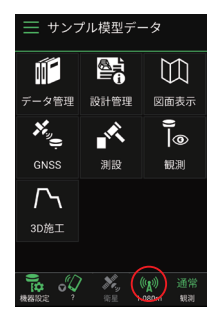

⑪アンテナ高 (ポール長+アンテナ定数 80mm) を入力します。 これで計測の為の設定は完了しました。

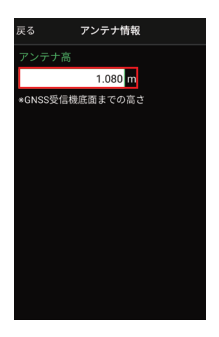

#### *4-2. 測位状態の確認*

GEO WALKER の状態は本体上から 3 つ目の LED ランプ [Ntrip/MB] で確認できます。 Fixed の場合ランプは点灯し、 それ以外の場合は消灯します。

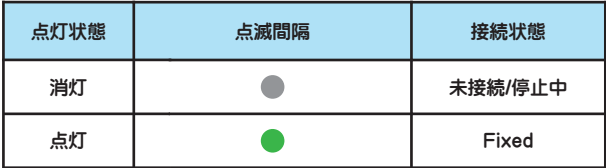

## 4 「端末位置情報」で計測する

## **GEO WALKER**

※端末位置情報での計測中、 FIELD-TERRACE では測位状態の品質の確認はでき ませんが、推定位置精度の確認は可能です。画像左の 2 マークをタップレイ 確認できます。 推定のため、Floatの状態でも右のような精度表示になる場合が ございます。 正確な測位状態は GEO WALKER の LED ランプからご確認ください。

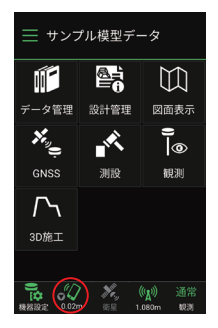

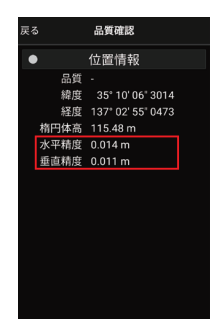

#### *水平精度が"3.900m"で変動しない場合*

水平精度の表示が "3.900m" となり、 変動しない場 合がございます。 左上の [戻る] ボタンからひとつ 前の画面に戻った後、再度 67 マークを押すことで 改善される場合がございます。 治らない場合でも、 何度か上記方法をお試しいただ くことで改善される場合がございます。

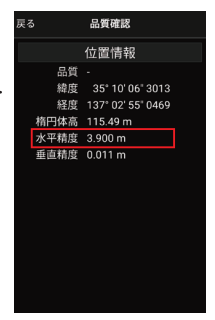